## Retail Application Quick Reference Guide

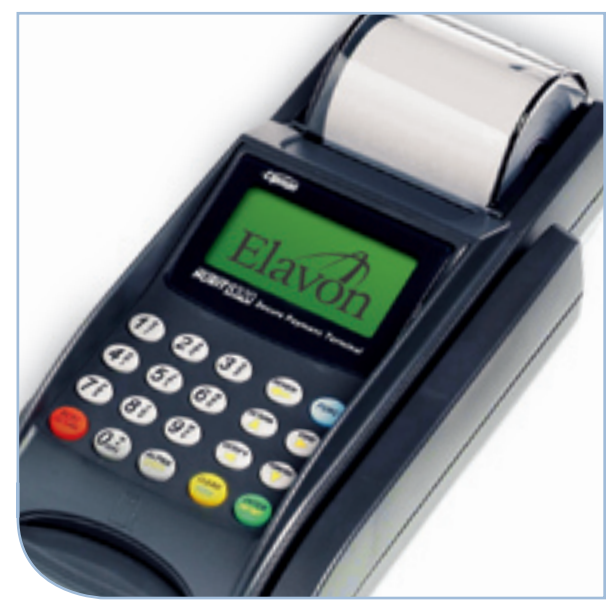

## Nurit® 8320 & 8000

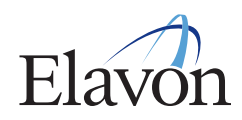

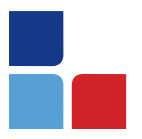

# Retail Application Quick Reference Guide

## **Sale: Credit Card (Swiped)**

- > Swipe credit card
- > Press [MENU] to select Credit, if prompted
- > Input last 4-digits of the card # and press [ENTER]
- > Input amount of sale and press [ENTER]
- > Input invoice # and press [ENTER], if prompted
- > Input 1-4 digit Clerk ID and press [ENTER], if prompted
- > Input tip amount and press [ENTER] or press [ENTER] to bypass (Tips CANNOT be added later)
- > Input customer # and press [ENTER], if purchasing card
- > Input tax amount and press [ENTER], if business card
- > Press any key to print second receipt

## **Sale: Credit Card (Manual)**

- > Input card # and press [ENTER]
- > Input expiration date (MMYY) and press [ENTER]
- > Input amount of sale and press [ENTER]
- > Input invoice # and press [ENTER], if prompted
- > Input 1-4 digit Clerk ID and press [ENTER], if prompted
- > Input tip amount and press [ENTER] or press [ENTER] to bypass (Tips CANNOT be added later)
- > Press [ENTER] if card is present or press [MENU] if it is not
- > Input 3-4 digit verification value from the card and press [ENTER], if prompted
- > Input street # from the address and press [ENTER], if prompted
- > Input zip code and press [ENTER]
- > Input customer # and press [ENTER], if purchasing card
- > Input tax amount and press [ENTER], if business card
- > Press any key to print second receipt

## **Sale: Debit Card**

- > Press [ENTER] until the terminal displays the DEBIT prompt
- > Swipe card
- > Input amount of the sale and press [ENTER]
- > Input invoice # and press [ENTER], if prompted
- > Input 1-4 digit Clerk ID and press [ENTER], if prompted
- <sup>&</sup>gt; Input tip amount and press [ENTER] or press [ENTER] to bypass (Tips CAN NOT be added later)
- > Input cash back amount and press [ENTER] or press [ENTER] to bypass, if prompted
- > Have customer enter their PIN code and press [ENTER]
- > Press any key to print the second receipt – paper type must be set to custom for second debit receipt

## **Cash Sale**

- > Press [ENTER] until terminal displays CASH prompt
- > Input amount of the sale and press [ENTER]
- > Input invoice # and press [ENTER], if prompted
- > Input 1-4 digit Clerk ID and press [ENTER], if prompted
- > Input tip amount and press [ENTER] or press [ENTER] to bypass tips, if prompted
- > Press any key to print the second receipt – paper type must be set to custom for second cash receipt

## **Void: Credit Card**

> For 8320 press [VOID] until terminal displays VOID/SALE, VOID/FRCD or VOID/RTRN prompt

For 8000 press  $[ \downarrow ]$  until the terminal displays the VOID/SALE, VOID/FRCD or VOID/RTRN prompt

- > Swipe card or manually enter credit card # and press [ENTER]
- > Input last 4-digits of the card # and press [ENTER] (swipe only)
- > Input card expiration date (MMYY) and press [ENTER] (manual only)
- > Input amount (including tip amount if previously added) and press [ENTER]
- > Input invoice # and press [ENTER], if prompted
- > Press any key to print the second receipt

NOTE: Debit transactions, or any transactions that have batched cannot be voided. The Return function can be used for these instances where monies need to be returned to the cardholder's account.

### **Return: Credit Card**

> For 8320 press [RETURN] until terminal displays RETURN prompt

For 8000 press  $[ \n\bigcup$  until terminal dis plays RETURN prompt

- > Swipe card or manually enter credit card # and press [ENTER]
- > Input last 4-digits of the card # and press [ENTER] (swipe only)
- > Input card expiration date (MMYY) and press [ENTER] (manual only)
- > Input amount and press [ENTER]
- > Input invoice # and press [ENTER], if prompted
- > Input 1-4 digit Clerk ID and press [ENTER], if prompted
- > Input customer # and press [ENTER], if purchasing card
- > Input tax amount and press [ENTER], if business card
- > Press any key to print the second receipt

# Retail Application Quick Reference Guide

## **Return: Debit Card**

- > Press [ENTER] until terminal displays DEBIT prompt
- > For 8320 press [RETURN] until terminal displays RETURN prompt

For 8000 press  $[\downarrow]$  until terminal displays RETURN prompt

- > Swipe card
- > Input amount and press [ENTER]
- > Input invoice # and press [ENTER], if prompted
- > Input 1-4 digit Clerk ID and press [ENTER], if prompted
- > Input authorization # from the original receipt and press [ENTER]
- > Have customer enter their PIN code and press [ENTER]
- > Input time of the sale from the original receipt (HH:MM) and press [ENTER]
- > Input date of the sale from the original receipt (MMDDYY) and press [ENTER]
- > Press any key to print the second receipt

## **Verify**

> For 8320 press [VERIFY] until terminal displays VERIFY prompt

For 8000 press  $\left[\downarrow\right]$  until terminal displays VERIFY prompt

- > Swipe card or manually enter credit card # and press [ENTER]
- > Input last 4-digits of the card # and press [ENTER] (swipe only)
- > Input card expiration date (MMYY) and press [ENTER] (manual only)
- > Input amount and press [ENTER]
- > Input invoice # and press [ENTER], if prompted
- > Input 1-4 digit Clerk ID and press [ENTER], if prompted
- > Input tip amount and press [ENTER] or press [ENTER] to bypass
- > Input customer # and press [ENTER], if purchasing card
- <sup>&</sup>gt; Input tax amount and press [ENTER], if business card

## **Forced**

> For 8320 press [FORCED] until terminal displays FORCED prompt

For 8000 press  $[\n\text{ } \n\downarrow$  until terminal displays FORCED prompt

- > Swipe card or manually enter credit card # and press [ENTER]
- > Input last 4-digits of the card # and press [ENTER] (swipe only)
- > Input card expiration date (MMYY) and press [ENTER] (manual only)
- > Input amount and press [ENTER]
- > Input invoice # and press [ENTER], if prompted
- > Input 1-4 digit Clerk ID and press [ENTER], if prompted
- > Input tip amount and press [ENTER] or press [ENTER] to bypass (Tips CANNOT be added later)
- > Enter authorization # received via voice authorization or from the Verify receipt and press [ENTER]
- > Input customer # and press [ENTER], if purchasing card
- > Input tax amount and press [ENTER], if business card
- > Press any key to print the second receipt

## **Reprint**

- > Press the [ALPHA] key
- > Input daily password and press [ENTER]

#### Select one of the options below:

- > Press [3] to print the last merchant receipt, if prompted
- > Press [1] to print the last customer receipt
- > Press [2] to print any receipt
	- Press the # that corresponds with the EDC type of original receipt
	- Input transaction # from receipt and press [ENTER]
	- Press [1] for customer copy or [2] for merchant copy

#### **Add/Edit Clerk Name** > Press [MENU]

- > Press [2] to select Merch. Params
- > Press [8] to select Ind. Prompts
- > Input daily password and press [ENTER]
- > Press [1] for clerk mode
- > Press [2] to enable (ON)
- > Input 1-4 digit Clerk ID to add or edit and press [ENTER]
	- To edit, press [CLEAR] to delete letters on screen prior to inputting new letters
- > Press the # that corresponds with the letter you would like to input
- > Press [ALPHA] until the letter of choice appears
- > Repeat the previous two steps until full name is input and press [ENTER]

### **Print Current Batch Report**

<sup>&</sup>gt; For 8320 press the [FUNC] key to access the Function menu

For 8000 press the [F] key to access the Function menu

- > Press [1] to print report
- > Input daily password and press [ENTER], if prompted

### **View Batch Information**

> For 8320 press the [FUNC] key to access the Function menu

For 8320 press the [F] key to access the Function menu

- > Scroll to select the REVIEW option
- > Input daily password and press [ENTER]
- > Scroll through the summary totals using the  $[\uparrow]$  and  $[\downarrow]$  keys
- > Press [ENTER] on the summary total of choice to view details of the transactions within that summary
- $>$  Use the  $[\leftarrow]$  and  $[\rightarrow]$  keys to view details of that specific transaction
- $>$  Use the [1] and [4] keys to move to the next or previous transaction
- > Press [MENU] to exit

## **Close Current Batch**

> For 8320 press the [FUNC] key to access the Function menu

For 8000 press the [F] key to access the Function menu

- > Press [2] to start the batch process
- > Press [1] to close all EDC types
- > Press [2] to choose the EDC types to be batched. If prompted, then press [1] to close batch
- > The terminal will settle the batch and print settlement report

#### **General Functions** For Nurit 8000

#### • POWER ON: Press and hold the [ON/OFF] key for five seconds

- POWER OFF: Press the [F] and [ON/OFF] keys at the same time
- HOT KEYS: Press the [F] key at the same time as the # assigned to your Hot Key function
- FEED PAPER: Hold down the [F] key while tapping the [CLEAR] key
- ENTERING ALPHA CHARACTERS: Press the # that corresponds with the<br>desired letter then press the **[ALPHA]** key until the letter appears. Repeat these steps until all letters are entered.

#### For Nurit 8320

- FEED PAPER: Hold down the [FUNC] key while tapping the [ENTER] key
- ENTERING ALPHA CHARACTERS: Press the # that corresponds with the desired letter then press the [ALPHA] key until the letter appears. Repeat these steps until all letters are entered.

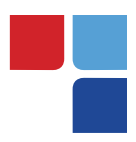

# MerchantConnect **The Online Window To Your Payment Processing Account**

MerchantConnect is your one-stop destination for online customer service. It contains everything you need to manage your electronic payment activity:

## **My Account**

Manage your account online. View statements, view or update your profile, request new products and track equipment shipments.

## **My Reports**

Provides you with timely and secure accounting information such as deposit summaries, transaction activity, chargeback and retrieval status and more.

## **Support**

Find resource information about transaction processing, industry mandates, product support and practical tips to help improve your bottom line.

## **Getting Started Is: Fast, Easy, Secure And Free!** Go to www.MerchantConnect.com